# **Product Introduction**

## 1.1 Motherboard overview

## 1.1.1 Before you proceed

Take note of the following precautions before you install motherboard components or change any motherboard settings.

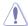

- Unplug the power cord from the wall socket before touching any component.
- Before handling components, use a grounded wrist strap or touch a safely grounded object or a metal object, such as the power supply case, to avoid damaging them due to static electricity.
- Hold components by the edges to avoid touching the ICs on them.
- Whenever you uninstall any component, place it on a grounded antistatic pad or in the bag that came with the component.
- Before you install or remove any component, ensure that the ATX power supply is switched off or the power cord is detached from the power supply. Failure to do so may cause severe damage to the motherboard, peripherals, or components.

## 1.1.2 Motherboard layout

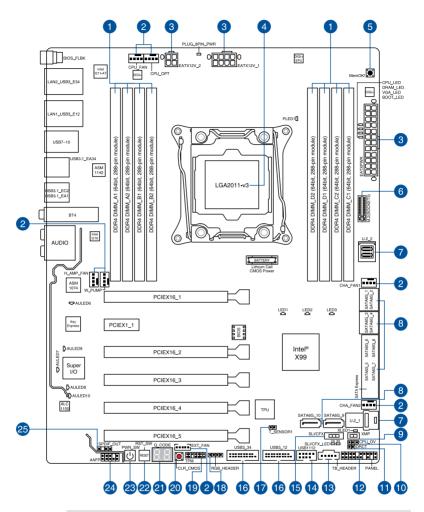

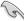

Refer to 1.1.9 Internal connectors and 2.3.1 Rear I/O connection for more information about rear panel connectors and internal connectors.

## Layout contents

| Con | nectors/Jumpers/Buttons and switches/Slots                                                                                                    | Page |
|-----|----------------------------------------------------------------------------------------------------|------|
| 1.  | DDR4 DIMM slots                                                                                                    | 1-5  |
| 2.  | CPU, CPU optional, water pump, high amp, extension, and chassis fan connectors (4-pin CPU_FAN; 4-pin CPU_OPT; 4-pin W_PUMP; 4-pin H_AMP_FAN; 5-pin EXT_FAN; 4-pin CHA_FAN1-2) | 1-26 |
| 3.  | ATX power connectors (24-pin EATXPWR; 8-pin EATX12V_1; 4-pin EATX12V_2)                                                                                                    | 1-27 |
| 4.  | LGA2011-v3 CPU socket                                                                                                    | 1-4  |
| 5.  | MemOK! button                                                                                                    | 1-12 |
| 6.  | M.2 Socket 3                                                                                                    | 1-30 |
| 7.  | U.2 connector (U.2_1-2)                                                                                                    | 1-24 |
| 8.  | Intel® Serial ATA 6 Gb/s connectors (7-pin SATA6G_12, SATA 6G_34, SATA 6G_56/SATAEXPRESS_1, SATA6G_78, SATA6G_910)                                                            | 1-21 |
| 9.  | EZ XMP switch                                                                                                    | 1-14 |
| 10. | CPU Over Voltage jumper (3-pin CPU_OV)                                                                                                    | 1-14 |
| 11. | DirectKey connector (2-pin DRCT)                                                                                                    | 1-29 |
| 12. | System panel connector (20-3 pin PANEL)                                                                                                    | 1-28 |
| 13. | Thunderbolt header (5-pin TB_HEADER)                                                                                                    | 1-30 |
| 14. | USB 2.0 connectors (10-1 pin USB1112)                                                                                                    | 1-25 |
| 15. | SLI/CFX switch                                                                                                    | 1-13 |
| 16. | USB 3.0 connectors (20-1 pin USB3_12, USB3_34)                                                                                                    | 1-23 |
| 17. | T_Sensor connector (2-pin T_SENSOR1)                                                                                                    | 1-32 |
| 18. | RGB Header (4-pin RGB_HEADER)                                                                                                    | 1-31 |
| 19. | TPM connector (14-1 pin TPM)                                                                                                    | 1-29 |
| 20. | Clear CMOS button (CLR_CMOS)                                                                                                    | 1-13 |
| 21. | Q-Code LEDs                                                                                                    | 1-17 |
| 22. | Reset button                                                                                                    | 1-11 |
| 23. | Power-on button                                                                                                    | 1-11 |
| 24. | Front panel audio connector (10-1 pin AAFP)                                                                                                    | 1-22 |
| 25. | Digital audio connector (4-1 pin SPDIF_OUT)                                                                                                    | 1-22 |

## 1.1.3 Central Processing Unit (CPU)

The motherboard comes with a surface mount LGA2011-v3 socket designed for Intel® Core™ i7 processors.

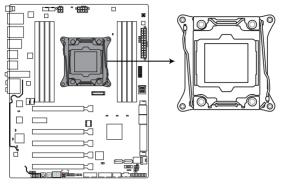

CPU LGA2011-v3 Socket

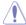

- Ensure that all power cables are unplugged before installing the CPU.
- Upon purchase of the motherboard, ensure that the PnP cap is on the socket and the socket contacts are not bent. Contact your retailer immediately if the PnP cap is missing, or if you see any damage to the PnP cap/socket contacts/motherboard components. will shoulder the cost of repair only if the damage is shipment/transitrelated.
- Keep the cap after installing the motherboard. will process Return Merchandise Authorization (RMA) requests only if the motherboard comes with the cap on the LGA2011-v3 socket.
- The product warranty does not cover damage to the socket contacts resulting from incorrect CPU installation/removal, or misplacement/loss/incorrect removal of the PnP cap.

## 1.1.4 System memory

The motherboard comes with eight DDR4 (Double Data Rate 4) Quad Inline Memory Modules (DIMM) slots.

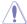

A DDR4 module is notched differently from a DDR, DDR2, or DDR3 module. DO NOT install a DDR, DDR2, or DDR3 memory module to the DDR4 slot.

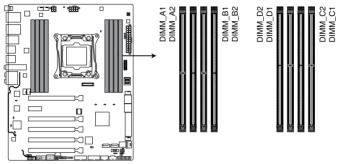

288-pin DDR4 DIMM socket

## **Recommended memory configurations**

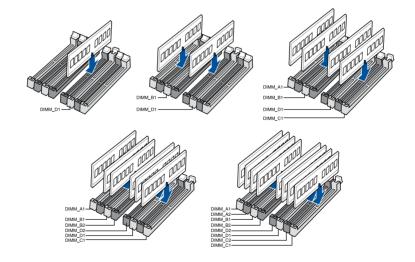

#### **Memory configurations**

You may install 1 GB, 2 GB, 4 GB, 8 GB and 16 GB unbuffered and non-ECC DDR4 DIMMs into the DIMM sockets.

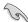

- You may install varying memory sizes in Channel A, Channel B, Channel C, and Channel D. The system maps the total size of the lower-sized channel for the quadchannel configuration. Any excess memory from the higher-sized channel is then mapped for single-channel operation.
- According to Intel® CPU spec, DIMM voltage below 1.65 V is recommended to protect the CPU
- Due to the memory address limitation on 32-bit Windows® OS, when you install 4GB or more memory on the motherboard, the actual usable memory for the OS can be about 3GB or less. For effective use of memory, we recommend that you do any of the following:
  - a) Use a maximum of 3GB system memory if you are using a 32-bit Windows® OS.
  - b) Install a 64-bit Windows® OS when you want to install 4 GB or more on the motherhoard
  - For more details, refer to the Microsoft® support site at <a href="http://support.microsoft.com/kb/929605/en-us">http://support.microsoft.com/kb/929605/en-us</a>.
- The design of the DIMM fan may vary. Ensure that the DIMM fan fits to the motherboard

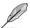

- The default memory operation frequency is dependent on its Serial Presence Detect (SPD), which is the standard way of accessing information from a memory module. Under the default state, some memory modules for overclocking may operate at a lower frequency than the vendor-marked value. To operate at the vendor-marked or at a higher frequency, refer to section 3.5 Ai Tweaker menu for manual memory frequency adjustment.
- For system stability, use a more efficient memory cooling system to support a full memory load (8 DIMMs) or overclocking condition.
- Memory modules with memory frequency higher than 2133MHz and their corresponding timing or the loaded XMP profile is not the JEDEC memory standard. The stability and compatibility of the memory modules depend on the CPU's capabilities and other installed devices.
- Always install the DIMMS with the same CAS Latency. For an optimum compatibility, we recommend that you install memory modules of the same version or data code (D/C) from the same vendor. Check with the vendor to get the correct memory modules.
- exclusively provides hyper DIMM support function.
- Hyper DIMM support is subject to the physical characteristics of individual CPUs. Load the X.M.P. or D.O.C.P. settings in the BIOS for the hyper DIMM support.
- · Visit the website for the latest QVL.

## 1.1.5 Expansion slots

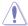

Unplug the power cord before adding or removing expansion cards. Failure to do so may cause you physical injury and damage motherboard components.

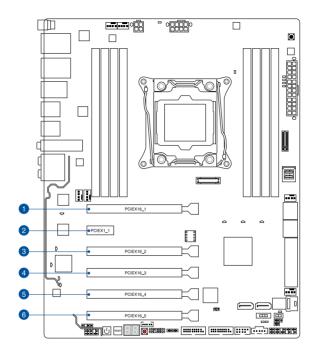

| Cl-4 N-  | Slot Description        |                         |  |
|----------|-------------------------|-------------------------|--|
| Slot No. | 40-LANE                 | 28-LANE                 |  |
| 1        | PCle 3.0/2.0 x16_1 slot | PCIe 3.0/2.0 x16_1 slot |  |
| 2        | PCle 2.0 x1_1 slot      | PCIe 2.0 x1_1 slot      |  |
| 3        | PCIe 2.0 x16_2 slot     | PCIe 2.0 x16_2 slot     |  |
| 4        | PCIe 3.0/2.0 x16_3 slot | PCIe 3.0/2.0 x16_3 slot |  |
| 5        | PCIe 3.0/2.0 x16_4 slot | PCIe 3.0/2.0 x16_4 slot |  |
| 6        | PCIe 3.0/2.0 x16_5 slot | PCle 2.0 x16_5 slot     |  |

| 40-LANE CPU           | PCI Express 3.0 operating mode     |                       |                       |                       |
|-----------------------|------------------------------------|-----------------------|-----------------------|-----------------------|
| VGA configuration     | PCle 3.0/2.0<br>x16_1              | PCle 3.0/2.0<br>x16_3 | PCle 3.0/2.0<br>x16_4 | PCle 3.0/2.0<br>x16_5 |
| Single VGA/PCle card  | x16<br>(single VGA<br>recommended) | N/A                   | N/A                   | N/A                   |
| Dual VGA/PCIe cards   | x16                                | x16                   | N/A                   | N/A                   |
| Triple VGA/PCIe cards | x16                                | x16                   | N/A                   | x8                    |
| Triple VGA/PCIe cards | x8                                 | x8                    | x8                    | N/A                   |

| 28-LANE CPU           | PCI Express 3.0 operating mode |                    |                    |  |
|-----------------------|--------------------------------|--------------------|--------------------|--|
| VGA configuration     | PCle 3.0/2.0 x16_1             | PCle 3.0/2.0 x16_3 | PCle 3.0/2.0 x16_4 |  |
| Single VGA/PCle card  | x16 (single VGA recommended)   | N/A                | N/A                |  |
| Dual VGA/PCIe cards   | x16                            | x8                 | N/A                |  |
| Triple VGA/PCIe cards | x8                             | х8                 | х8                 |  |

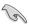

- We recommend that you provide sufficient power when running CrossFireX™ or SLI™ mode
- Connect a chassis fan to the motherboard connector labeled CHA\_FAN1-2 when using multiple graphics cards for better thermal environment.

#### 40-LANE CPU Bandwidth allocation

|           |                                 | USB3_34              | USB3.1_EA34 | SATA Express |
|-----------|---------------------------------|----------------------|-------------|--------------|
|           | X2<br>not occupied<br>(default) | V                    | V           | SATA         |
| PCIEX16_2 | X2<br>occupied                  | V<br>(USB 2.0 speed) | V           | SATA         |
|           | X4                              | V<br>(USB 2.0 speed) | -           | SATA         |
|           | none                            | V                    | V           | SATA/PCIE    |

|           |                  | M.2 | U.2_2 |
|-----------|------------------|-----|-------|
| PCIEX16_3 | X16<br>(default) | -   | -     |
|           | X8               | V   | V     |

|           |                 | U.2_1 |
|-----------|-----------------|-------|
| PCIEX16_5 | X8<br>(default) | -     |
|           | X4              | V     |

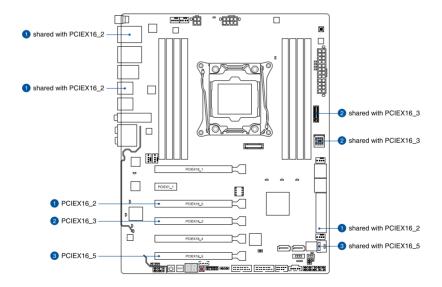

#### 28-LANE CPU Bandwidth allocation

|           |                                 | USB3_34              | USB3.1_EA34 | SATA Express |
|-----------|---------------------------------|----------------------|-------------|--------------|
|           | X2<br>not occupied<br>(default) | V                    | V           | SATA         |
| PCIEX16_2 | X2<br>occupied                  | V<br>(USB 2.0 speed) | V           | SATA         |
|           | X4                              | V<br>(USB 2.0 speed) | -           | SATA         |
|           | none                            | V                    | V           | SATA/PCIE    |

|           |                 | USB3.1_EA34 | SATA Express |
|-----------|-----------------|-------------|--------------|
| PCIEX16_3 | X8<br>(default) | -           | -            |
|           | none            | V           | V            |

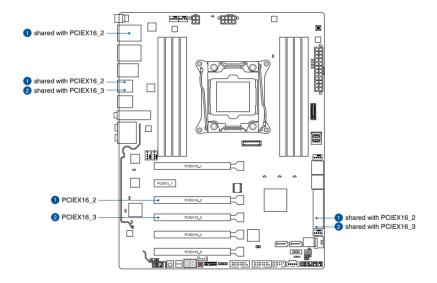

## 1.1.6 Onboard buttons and switches

Onboard buttons and switches allow you to fine-tune performance when working on a bare or open-case system. This is ideal for overclockers and gamers who continually change settings to enhance system performance.

#### 1. Power-on button

The motherboard comes with a power-on button that allows you to power up or wake up the system. The button also lights up when the system is plugged to a power source indicating that you should shut down the system and unplug the power cable before removing or installing any motherboard component.

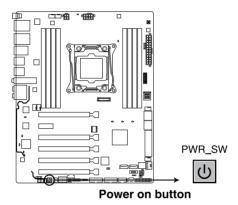

Reset button

2.

Press the reset button to reboot the system.

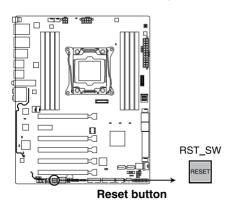

#### 3. MemOK! button

Installing DIMMs that are not compatible with the motherboard may cause system boot failure. If the system fails to boot during POST stage and the DRAM\_LED near the MemOK! button lights continuously, press the MemOK! button until the DRAM\_LED starts blinking. System will begin automatic memory compatibility tuning and reboot for successful boot.

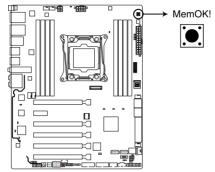

MemOK! button

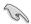

- Refer to section 1.1.8 Onboard LEDs for the exact location of the DRAM LED.
- The DRAM\_LED also lights up when the DIMM is not properly installed. Turn off the system and reinstall the DIMM before using the MemOK! function.
- The MemOK! button does not function under Windows® OS environment.
- During the tuning process, the system loads and tests failsafe memory settings. It
  takes about 30 seconds for the system to test one set of failsafe settings. If the test
  fails, the system reboots and tests the next set of failsafe settings. The blinking speed
  of the DRAM\_LED increases, indicating different test processes.
- Due to memory tuning requirement, the system automatically reboots when each timing set is tested. If the installed DIMMs still fail to boot after the whole tuning process, the DRAM\_LED lights continuously. Replace the DIMMs with ones recommended in the Memory QVL (Qualified Vendors Lists) in this user manual.
- If you turn off the computer and replace DIMMs during the tuning process, the system
  continues memory tuning after turning on the computer. To stop memory tuning, turn
  off the computer and unplug the power cord for about 5–10 seconds.
- If your system fails to boot up due to BIOS overclocking, press the MemOK! button to boot and load the BIOS default settings. A message will appear during POST reminding you that the BIOS has been restored to its default settings.
- We recommend that you download and update to the latest BIOS version after using the MemOK! function.

#### 4. Clear CMOS button (CLR\_CMOS)

Press this button to clear the BIOS setup information only when the systems hangs due to overclocking.

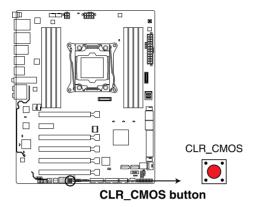

#### 5. SLI/CFX switch

This switch allows you to determine the slots for 2-WAY or 3-WAY graphics card installation. When enabled, the PCIE LEDs near the slots light up, telling you to install the graphics cards to the specific slots.

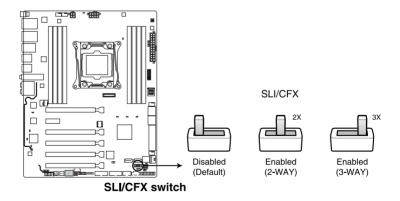

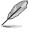

- The LEDs below the SLI/CFX switch and near the PCIE slots light up when the SLI/CFX switch is enabled. Refer to section 1.1.8 Onboard LEDs for the exact location of the SLI/CFX and PCIE LEDs.
- After adjusting PCIE bandwidth in the BIOS, shut down the system for the PCIE LEDs to update the lighting effect.

#### 6. EZ XMP switch

Enable this switch to overclock the installed DIMMs, allowing you to enhance the DIMM's speed and performance.

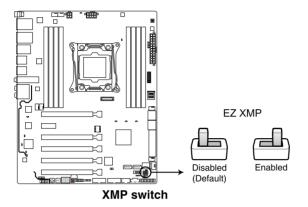

## 1.1.7 Jumpers

#### 1. CPU Over Voltage jumper (3-pin CPU\_OV)

The CPU Over Voltage jumper allows you to set a higher CPU voltage for a flexible overclocking system, depending on the type of the installed CPU. To gain more CPU voltage setting, insert the jumper to pins 2-3. To go back to its default CPU voltage setting, insert the jumper to pins 1-2.

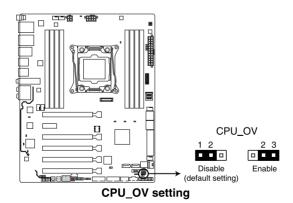

## 1.1.8 Onboard LEDs

#### 1. POST State LEDs

The POST State LEDs provide the status of these key components during POST (Power-On Self-Test): CPU, memory modules, VGA card, and hard disk drives. If an error is found, the critical component's LED stays lit up until the problem is solved.

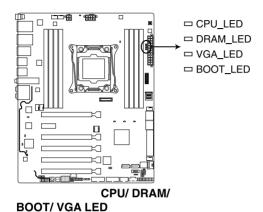

EZ XMP LED (XLED1)

2.

This LED lights up when you enable the EZ XMP switch.

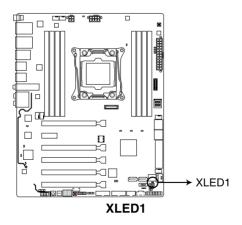

#### 3. SLI/CFX LED

The SLI/CFX LEDs light up when SLI/CFX switch is enabled.

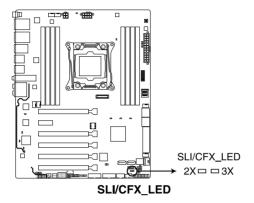

#### 4. PCIE LEDs

The PCIE LEDs light up to indicate which PCIE slots to use when SLI/CFX switch is enabled.

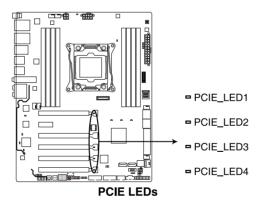

#### 5. ID LEDs

The ID LEDs light up to bring you an ultimate lighting effect.

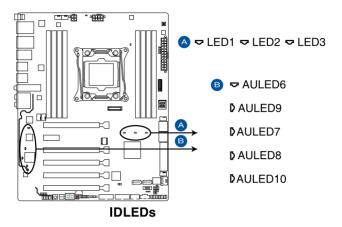

#### 6. Q-Code LED

The Q-Code LED design provides you with a 2-digit error code that displays the system status. Refer to the Q-Code table on the next page for details.

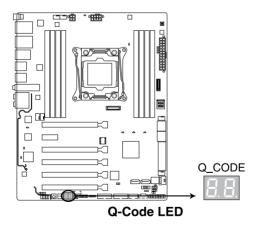

#### Q-Code table

| Code    | Description                                                                   |
|---------|-------------------------------------------------------------------------------|
| 00      | Not used                                                                      |
| 01      | Power on. Reset type detection (soft/hard).                                   |
| 02      | AP initialization before microcode loading                                    |
| 03      | System Agent initialization before microcode loading                          |
| 04      | PCH initialization before microcode loading                                   |
| 06      | Microcode loading                                                             |
| 07      | AP initialization after microcode loading                                     |
| 08      | System Agent initialization after microcode loading                           |
| 09      | PCH initialization after microcode loading                                    |
| 0B      | Cache initialization                                                          |
| 0C - 0D | Reserved for future AMI SEC error codes                                       |
| 0E      | Microcode not found                                                           |
| 0F      | Microcode not loaded                                                          |
| 10      | PEI Core is started                                                           |
| 11 – 14 | Pre-memory CPU initialization is started                                      |
| 15 – 18 | Pre-memory System Agent initialization is started                             |
| 19 – 1C | Pre-memory PCH initialization is started                                      |
| 2B – 2F | Memory initialization                                                         |
| 30      | Reserved for ASL (see ASL Status Codes section below)                         |
| 31      | Memory Installed                                                              |
| 32 – 36 | CPU post-memory initialization                                                |
| 37 – 3A | Post-Memory System Agent initialization is started                            |
| 3B – 3E | Post-Memory PCH initialization is started                                     |
| 4F      | DXE IPL is started                                                            |
| 50 – 53 | Memory initialization error. Invalid memory type or incompatible memory speed |
| 54      | Unspecified memory initialization error                                       |
| 55      | Memory not installed                                                          |
| 56      | Invalid CPU type or Speed                                                     |
| 57      | CPU mismatch                                                                  |
| 58      | CPU self test failed or possible CPU cache error                              |
| 59      | CPU micro-code is not found or micro-code update is failed                    |

(continued on the next page)

#### Q-Code table

| Code    | Description                                                    |
|---------|----------------------------------------------------------------|
| 5A      | Internal CPU error                                             |
| 5B      | Reset PPI is not available                                     |
| 5C – 5F | Reserved for future AMI error codes                            |
| E0      | S3 Resume is stared (S3 Resume PPI is called by the DXE IPL)   |
| E1      | S3 Boot Script execution                                       |
| E2      | Video repost                                                   |
| E3      | OS S3 wake vector call                                         |
| E4 – E7 | Reserved for future AMI progress codes                         |
| E8      | S3 Resume Failed                                               |
| E9      | S3 Resume PPI not Found                                        |
| EA      | S3 Resume Boot Script Error                                    |
| EB      | S3 OS Wake Error                                               |
| EC – EF | Reserved for future AMI error codes                            |
| F0      | Recovery condition triggered by firmware (Auto recovery)       |
| F1      | Recovery condition triggered by user (Forced recovery)         |
| F2      | Recovery process started                                       |
| F3      | Recovery firmware image is found                               |
| F4      | Recovery firmware image is loaded                              |
| F5 – F7 | Reserved for future AMI progress codes                         |
| F8      | Recovery PPI is not available                                  |
| F9      | Recovery capsule is not found                                  |
| FA      | Invalid recovery capsule                                       |
| FB – FF | Reserved for future AMI error codes                            |
| 60      | DXE Core is started                                            |
| 61      | NVRAM initialization                                           |
| 62      | Installation of the PCH Runtime Services                       |
| 63 – 67 | CPU DXE initialization is started                              |
| 68      | PCI host bridge initialization                                 |
| 69      | System Agent DXE initialization is started                     |
| 6A      | System Agent DXE SMM initialization is started                 |
| 6B – 6F | System Agent DXE initialization (System Agent module specific) |

(continued on the next page)

## Q-Code table

| Code    | Description                                  |
|---------|----------------------------------------------|
| 70      | PCH DXE initialization is started            |
| 71      | PCH DXE SMM initialization is started        |
| 72      | PCH devices initialization                   |
| 73 – 77 | PCH DXE Initialization (PCH module specific) |
| 78      | ACPI module initialization                   |
| 79      | CSM initialization                           |
| 7A – 7F | Reserved for future AMI DXE codes            |
| 90      | Boot Device Selection (BDS) phase is started |
| 91      | Driver connecting is started                 |
| 92      | PCI Bus initialization is started            |
| 93      | PCI Bus Hot Plug Controller Initialization   |
| 94      | PCI Bus Enumeration                          |
| 95      | PCI Bus Request Resources                    |
| 96      | PCI Bus Assign Resources                     |
| 97      | Console Output devices connect               |
| 98      | Console input devices connect                |
| 99      | Super IO Initialization                      |
| 9A      | USB initialization is started                |
| 9B      | USB Reset                                    |
| 9C      | USB Detect                                   |
| 9D      | USB Enable                                   |
| 9E – 9F | Reserved for future AMI codes                |
| A0      | IDE initialization is started                |
| A1      | IDE Reset                                    |
| A2      | IDE Detect                                   |
| A3      | IDE Enable                                   |
| A4      | SCSI initialization is started               |
| A5      | SCSI Reset                                   |
| A6      | SCSI Detect                                  |
| A7      | SCSI Enable                                  |
| A8      | Setup Verifying Password                     |

#### 1.1.9 Internal connectors

1. Intel® Serial ATA 6 Gb/s connectors (7-pin SATA6G\_12, SATA 6G\_34, SATA 6G\_56/SATAEXPRESS 1. SATA6G\_78. SATA6G\_910)

These connectors connect to Serial ATA 6 Gb/s hard disk drives via Serial ATA 6 Gb/s signal cables.

If you installed Serial ATA hard disk drives, you can create a RAID 0, 1, 5, and 10 configuration with the Intel® Rapid Storage Technology through the onboard Intel® X99 chipset.

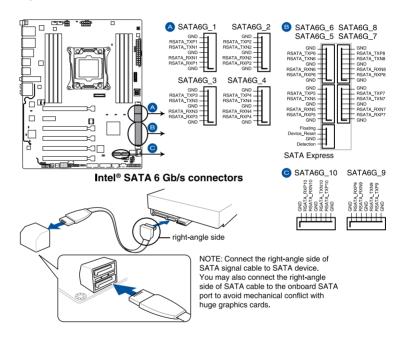

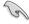

- These connectors are set to [AHCI Mode] by default. If you intend to create a Serial
  ATA RAID set using these connectors, set the SATA Mode item in the BIOS to [RAID
  Mode]. Refer to section 3.6.3 PCH Storage Configuration for details.
- Before creating a RAID set, refer to the manual bundled in the motherboard support DVD.

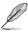

- The SATAEXPRESS\_1 connector can support one SATA Express device or two SATA devices.
- Due to chipset behavior, the SATA6G\_78 and SATA6G\_910 ports do not support Intel® Rapid Storage Technology and RAID configuration.

#### 2. Digital audio connector (4-1 pin SPDIF\_OUT)

This connector is for an additional Sony/Philips Digital Interface (S/PDIF) port. Connect the S/PDIF Out module cable to this connector, then install the module to a slot opening at the back of the system chassis.

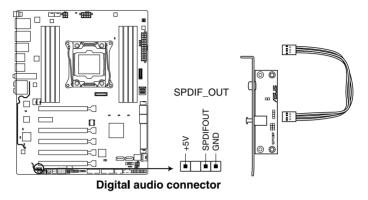

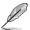

The S/PDIF module is purchased separately.

#### 3. Front panel audio connector (10-1 pin AAFP)

This connector is for a chassis-mounted front panel audio I/O module that supports either HD Audio or legacy AC`97 audio standard. Connect one end of the front panel audio I/O module cable to this connector.

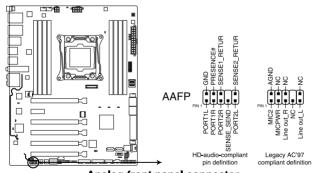

Analog front panel connector

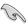

- We recommend that you connect a high-definition front panel audio module to this
  connector to avail of the motherboard's high-definition audio capability.
- If you want to connect a high-definition or an AC'97 front panel audio module to this
  connector, set the Front Panel Type item in the BIOS setup to [HD] or [AC97].

#### 4. USB 3.0 connectors (20-1 pin USB3\_12, USB3\_34)

These connectors allow you to connect a USB 3.0 module for additional USB 3.0 front or rear panel ports. With an installed USB 3.0 module, you can enjoy all the benefits of USB 3.0 including faster data transfer speeds of up to 5 Gb/s, faster charging time for USB-chargeable devices, optimized power efficiency, and backward compatibility with USB 2.0.

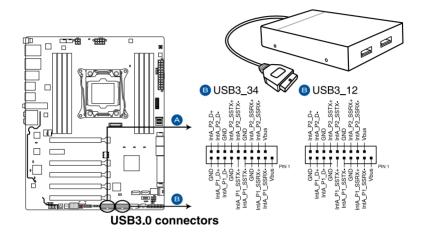

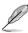

The USB 3.0 module is purchased separately.

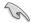

- Ensure to install the related driver to fully use the USB 3.0 ports under Windows® 7.
- The plugged USB 3.0 device may run on xHCl or EHCl mode depending on the operating system's setting.
- These USB 3.0 ports support native UASP transfer standard in Windows® 8 / Windows® 8.1 and Turbo Mode when using USB 3.0 Boost feature.

#### 5. U.2 connector (U.2\_1-2)

This motherboard comes with two U.2 connectors which support PCle 3.0~x4 NVM Express storage.

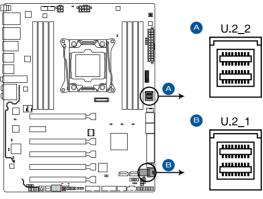

**U.2 connectors** 

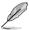

The system will reboot several times during the switching process.

#### 6. USB 2.0 connector (10-1 pin USB1112)

This connector is for USB 2.0 ports. Connect the USB module cable to this connector, then install the module to a slot opening at the back of the system chassis. This USB connector complies with USB 2.0 specification that supports up to 480 Mb/s connection speed.

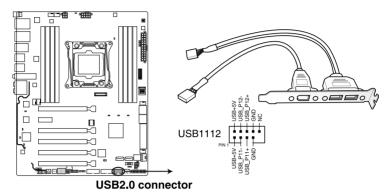

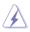

DO NOT connect a 1394 cable to the USB connectors. Doing so will damage the motherboard!

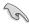

You can connect the front panel USB cable to the Q-Connector (USB) first, and then install the Q-Connector (USB) to the USB connector onboard if your chassis supports front panel USB ports.

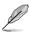

The USB 2.0 module is purchased separately.

#### CPU, CPU optional, water pump, high amp, extension, and chassis fan connectors (4-pin CPU\_FAN; 4-pin CPU\_OPT; 4-pin W\_PUMP; 4-pin H\_AMP\_ FAN; 5-pin EXT\_FAN; 4-pin CHA\_FAN1-2)

Connect the fan cables to the fan connectors on the motherboard, ensuring that the black wire of each cable matches the ground pin of the connector.

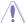

- DO NOT forget to connect the fan cables to the fan connectors. Insufficient air flow inside the system may damage the motherboard components. These are not jumpers!
   Do not place jumper caps on the fan connectors!
- Ensure that the CPU fan cable is securely installed to the CPU fan connector.

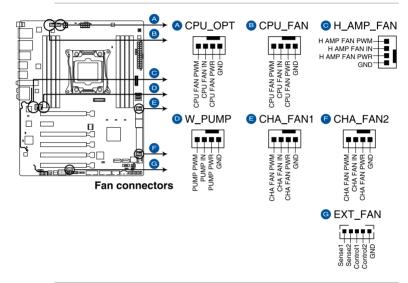

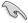

- The CPU\_FAN connector supports the CPU fan of maximum 1A (12 W) fan power.
- The CPU\_FAN, CHA\_FAN, and EXT\_FAN connectors support the FAN Xpert 3 feature on X99 platform.
- The EXT\_FAN connector supports 2 of 5 thermal sensor sources.
- All fan connectors detect the type of fan installed and automatically switches the
  control modes. To configure the fan's control mode, go to Advanced Mode > Monitor
  > CPU Q-Fan Control item in BIOS.
- To install more fans, refer to section 2.1.8 Expansion card installation for details.
- For better Q-Fan functions, we recommend using 4-pin PWM fans when you connect powerful fans (1A or above) onto the H\_AMP\_FAN connector.
- Ensure to disable Q-Fan functions if you want to connect powerful 3-pin DC fans (1A or above) onto the H AMP FAN connector.
- Connect the fan of your water cooling kit to the CPU FAN connector.

#### 8. ATX power connectors (24-pin EATXPWR; 8-pin EATX12V\_1; 4-pin EATX12V\_2)

These connectors are for ATX power supply plugs. The power supply plugs are designed to fit these connectors in only one orientation. Find the proper orientation and push down firmly until the connectors completely fit.

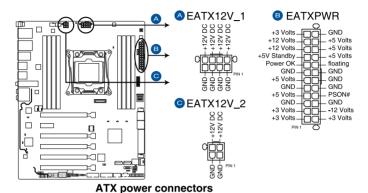

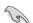

- For a fully configured system, we recommend that you use a power supply unit (PSU) that complies with ATX 12 V Specification 2.0 (or later version) and provides a minimum power of 350 W.
- DO NOT forget to connect the 8-pin EATX12V\_1 power plug. Otherwise, the system will not boot
- We recommend that you use a PSU with a higher power output when configuring a system with more power-consuming devices. The system may become unstable or may not boot up if the power is inadequate.
- If you want to use two or more high-end PCI Express x16 cards, use a PSU with 1000W power or above to ensure the system stability.

#### 9. System panel connector (20-3 pin PANEL)

This connector supports several chassis-mounted functions.

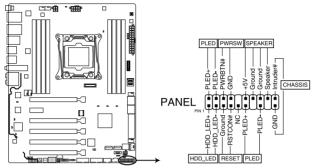

System panel connector

#### System power LED (2-pin or 3-1 pin PLED)

The 2-pin or 3-1 pin connector is for the system power LED. Connect the chassis power LED cable to this connector. The system power LED lights up when you turn on the system power, and blinks when the system is in sleep mode.

#### Hard disk drive activity LED (2-pin HDD\_LED)

This 2-pin connector is for the HDD Activity LED. Connect the HDD Activity LED cable to this connector. The HDD LED lights up or flashes when data is read from or written to the HDD.

#### System warning speaker (4-pin SPEAKER)

This 4-pin connector is for the chassis-mounted system warning speaker. The speaker allows you to hear system beeps and warnings.

#### ATX power button/soft-off button (2-pin PWRSW)

This connector is for the system power button. Pressing the power button turns the system on or puts the system in sleep or soft-off mode depending on the operating system settings. Pressing the power switch for more than four seconds while the system is ON turns the system OFF.

#### Reset button (2-pin RESET)

This 2-pin connector is for the chassis-mounted reset button for system reboot without turning off the system power.

#### Chassis intrusion connector (2-pin CHASSIS)

This connector is for a chassis-mounted intrusion detection sensor or switch. Connect one end of the chassis intrusion sensor or switch cable to this connector. The chassis intrusion sensor or switch sends a high-level signal to this connector when a chassis component is removed or replaced. The signal is then generated as a chassis intrusion event.

#### 10. TPM connector (14-1 pin TPM)

This connector supports a Trusted Platform Module (TPM) system, which securely stores keys, digital certificates, passwords and data. A TPM system also helps enhance network security, protect digital identities, and ensures platform integrity.

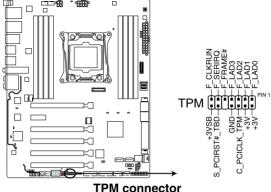

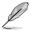

The TPM module is purchased separately.

#### 11. DirectKey connector (2-pin DRCT)

This connector is for the chassis-mounted button that supports the DirectKey function. Connect the button cable that supports DirectKey, from the chassis to this connector on the motherboard.

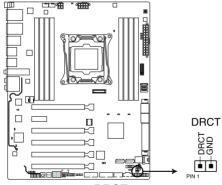

**DRCT** connector

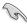

Ensure that your chassis comes with the extra button cable that supports the DirectKey feature. Refer to the technical documentation that came with the chassis for details.

#### 12. Thunderbolt header (5-pin TB\_HEADER)

This connector is for the add-on Thunderbolt I/O card that supports Intel's Thunderbolt Technology, allowing you to connect up to six Thunderbolt-enabled devices and a DisplayPort-enabled display in a daisy-chain configuration.

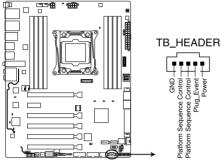

TB HEADER connector

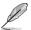

The add-on Thunderbolt I/O card and Thunderbolt cables are purchased separately.

#### 13. M.2 socket 3

This socket allows you to install an M.2 (NGFF) SSD module.

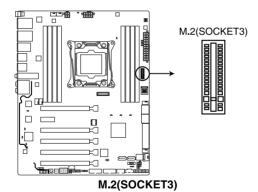

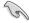

This socket supports PCIe 3.0 x4 M Key design and type 2242/2260/2280 PCIe storage devices.

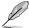

The M.2 (NGFF) SSD module is purchased separately.

#### 14. RGB header (4-pin RGB\_HEADER)

This connector is for RGB LED strips.

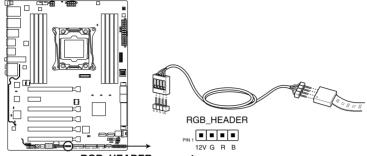

**RGB HEADER connector** 

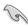

The RGB header supports 5050 RGB multi-color LED strips (12V/G/R/B), with a maximum power rating of 2A (12V), and no longer than 2 m.

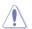

Before you install or remove any component, ensure that the ATX power supply is switched off or the power cord is detached from the power supply. Failure to do so may cause severe damage to the motherboard, peripherals, or components.

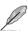

- · Actual lighting and color will vary with LED strip.
- If your LED strip does not light up, check if the RGB LED extension cable and the RGB LED strip is connected in the correct orientation, and the 12V connector is aligned with the 12V header on the motherboard.
- The LED strip will only light up under the operating system.

#### 15. Thermal Sensor connector (2-pin T\_SENSOR1)

This connector is for the thermistor cable that monitors the temperature of the devices and the critical components inside the motherboard. Connect the thermistor cable and place the sensor on the device or the motherboard's component to detect its temperature.

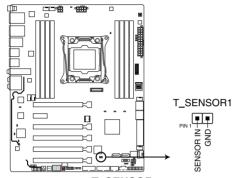

T SENSOR connector

# **Basic Installation**

2

## 2.1 Building your PC system

## 2.1.1 Motherboard installation

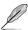

The diagrams in this section are for reference only. The motherboard layout may vary with models, but the installation steps are the same for all models.

1. Install the Q-Shield to the chassis rear I/O panel.

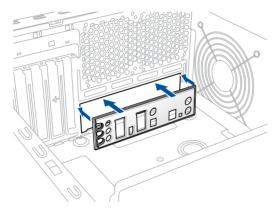

2. Place the motherboard into the chassis, ensuring that its rear I/O ports are aligned to the chassis' rear I/O panel.

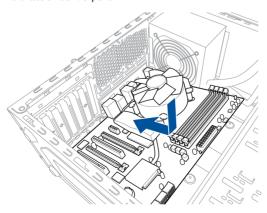

 Place nine screws into the holes indicated by circles to secure the motherboard to the chassis.

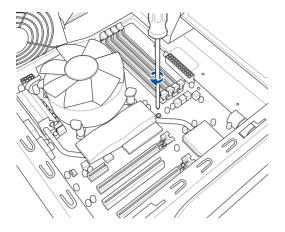

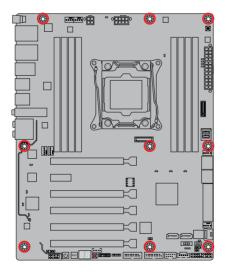

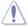

DO NOT overtighten the screws! Doing so can damage the motherboard.

## 2.1.2 CPU installation

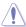

Please note the order in opening/ closing the double latch. Follow the instructions printed on the metal sealing hatch or the illustrations shown below in this manual. The plastic cap will pop up automatically once the CPU is in place and the hatch properly sealed down.

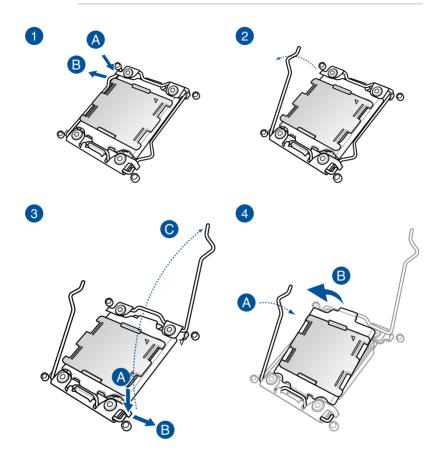

RenderCube XL 2-3

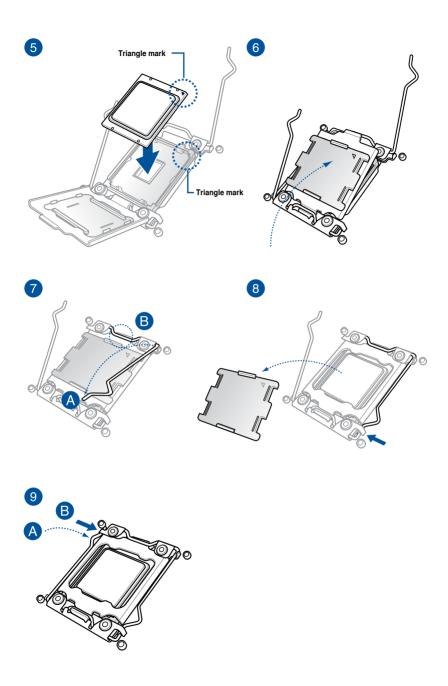

# 2.1.3 CPU heatsink and fan assembly installation

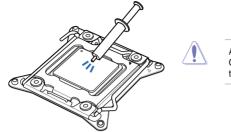

Apply the Thermal Interface Material to the CPU heatsink and CPU before you install the heatsink and fan, if necessary.

### To install the CPU heatsink and fan assembly

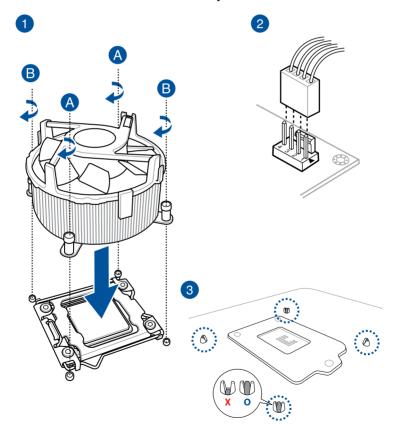

# 2.1.4 DIMM installation

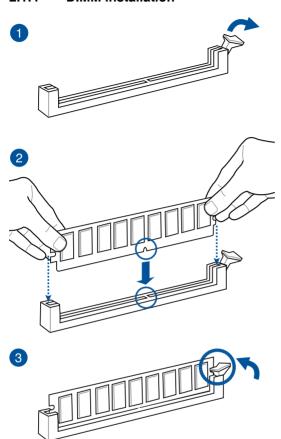

### To remove a DIMM

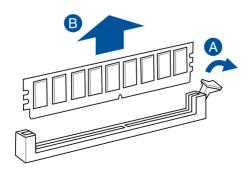

# 2.1.5 ATX power connection

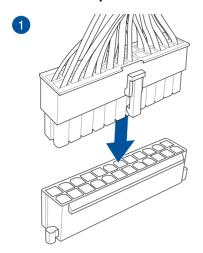

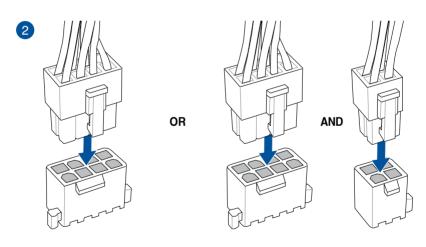

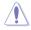

- DO NOT connect the 4-pin power plug only, the motherboard may overheat under heavy usage.
- Ensure to connect the 8-pin power plug, or connect both the 8-pin and 4-pin power plugs.

# 2.1.6 SATA device connection

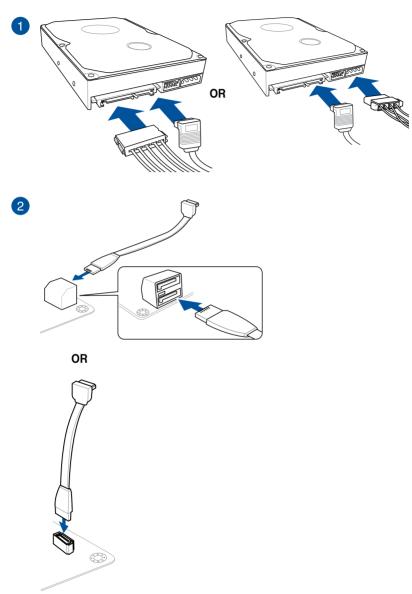

## 2.1.7 Front I/O connector

### To install Q-Connector

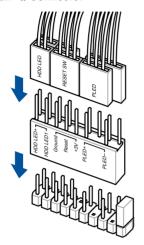

To install USB 2.0 connector

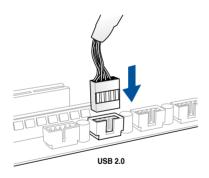

To install front panel audio connector

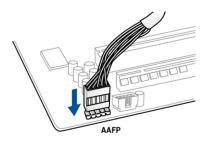

To install USB 3.0 connector

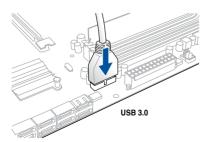

# 2.1.8 Expansion card installation

# To install PCle x16 cards

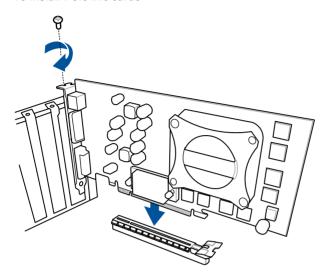

### To install PCle x1 cards

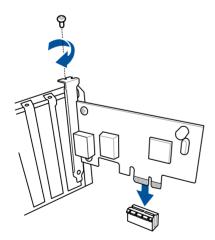

## To install HYPER M.2 x4 card

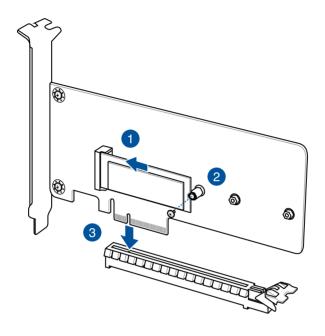

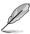

The SSD card is purchased separately.

#### To install FAN EXTENSION CARD

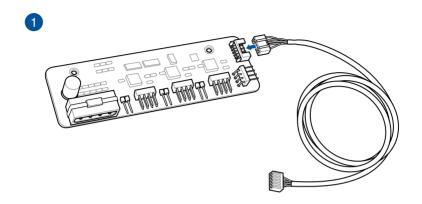

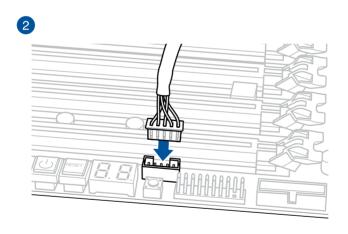

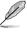

The illustrations in this section are for reference only. The motherboard layout may vary with models, but the installation steps are the same for all models.

## To install ThunderboltEX 3 card

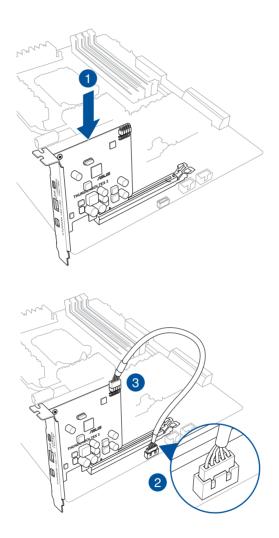

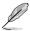

The illustrations in this section are for reference only. The motherboard layout may vary with models, but the installation steps are the same for all models.

### 2.1.9 Wi-Fi antenna installation

## Installing the 3T3R dual band W-Fi antenna

Connect the bundled 3T3R dual band Wi-Fi antenna connector to the Wi-Fi ports at the back of the chassis.

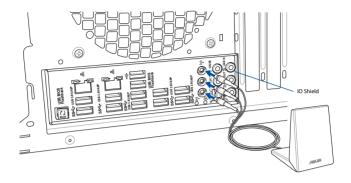

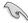

- Ensure that the 3T3R dual band Wi-Fi antenna is securely installed to the Wi-Fi ports.
- Ensure to install the Bluetooth driver before installing the Wi-Fi GO! software.
- Ensure that the antenna is at least 20 cm away from all persons.

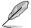

The illustration above is for reference only. The I/O port layout may vary with models, but the Wi-Fi antenna installation procedure is the same for all models.

## 2.2 BIOS update utility

#### **USB BIOS Flashback**

USB BIOS Flashback allows you to easily update the BIOS without entering the existing BIOS or operating system. Simply insert a USB storage device to the USB port (the USB port hole marked in green on the I/O shield) then press the USB BIOS Flashback button for three seconds to automatically update the BIOS.

#### To use USB BIOS Flashback:

- Place the bundled support DVD to the optical drive and install the USB BIOS
   Flashback Wizard. Follow the onscreen instructions to complete the installation.
- 2. Insert the USB storage device to the USB Flashback port.

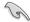

- We recommend you to use a USB 2.0 storage device to save the latest BIOS version for better compatibility and stability.
- Refer to section 2.3.1 Rear I/O connection for the location of the USB port that supports USB BIOS Flashback.
- Launch the USB BIOS Flashback Wizard to automatically download the latest BIOS version.
- 4. Shut down your computer.
- Press the BIOS Flashback button for three seconds until the Flashback LED blinks three times, indicating that the BIOS Flashback function is enabled.

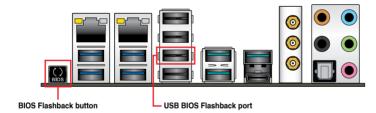

6. Wait until the light goes out, indicating that the BIOS updating process is completed.

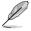

For more BIOS update utilities in BIOS setup, refer to the section **3.11 Updating BIOS** in Chapter 3.

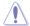

- Do not unplug portable disk, power system, or press the CLR\_CMOS button while BIOS update is ongoing, otherwise update will be interrupted. In case of interruption, please follow the steps again.
- If the light flashes for five seconds and turns into a solid light, this means that
  the BIOS Flashback is not operating properly. This may be caused by improper
  installation of the USB storage device and filename/file format error. If this scenario
  happens, please restart the system to turn off the light.
- Updating BIOS may have risks. If the BIOS program is damaged during the process and results to the system's failure to boot up, please contact your local Service Center

## 2.3 Motherboard rear and audio connections

### 2.3.1 Rear I/O connection

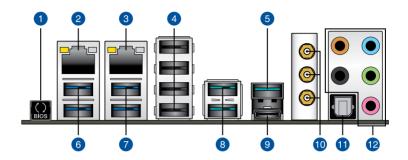

| Rear panel connectors |                                                                                     |     |                                         |  |  |  |  |
|-----------------------|-------------------------------------------------------------------------------------|-----|-----------------------------------------|--|--|--|--|
| 1.                    | USB BIOS Flashback button                                                           | 7.  | USB 3.0 ports E12                       |  |  |  |  |
| 2.                    | Intel® LAN port (LAN2)*                                                             | 8.  | USB 3.1 Type-A port EA34                |  |  |  |  |
| 3.                    | Intel® LAN port (LAN1)*                                                             | 9.  | USB 3.1 Type-C port EC2                 |  |  |  |  |
| 4.                    | USB 2.0 ports 7-10 (Third port from<br>the top port supports USB BIOS<br>Flashback) | 10. | Wi-Fi 802.11 a/b/g/n/ac, Bluetooth V4.0 |  |  |  |  |
| 5.                    | USB 3.1 Type-A port EA1                                                             | 11. | Optical S/PDIF Out port                 |  |  |  |  |
| 6.                    | USB 3.0 ports E34                                                                   | 12. | Audio I/O ports**                       |  |  |  |  |

<sup>\*</sup> and \*\* : Refer to the tables on the next page for LAN port LEDs and audio port definitions.

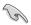

- The plugged USB 3.0 device may run on xHCl mode or EHCl mode, depending on the operating system's setting.
- USB 3.0 devices can only be used as data storage only.
- We strongly recommend that you connect USB 3.0 devices to USB 3.0 ports for faster and better performance for your USB 3.0 devices.

## \* LAN ports LED indications

| Activity Link LED             |                               | Speed LED |                     |  |
|-------------------------------|-------------------------------|-----------|---------------------|--|
| Status                        | Description                   | Status    | Description         |  |
| Off                           | No link                       | Off       | 10 Mbps connection  |  |
| Orange                        | Linked                        | Orange    | 100 Mbps connection |  |
| Orange (Blinking)             | Data activity                 | Green     | 1 Gbps connection   |  |
| Orange (Blinking then steady) | Ready to wake up from S5 mode |           |                     |  |

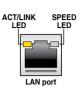

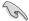

You can disable the LAN controllers in BIOS. Due to hardware design, the LAN1 port's LEDs may continue to blink even when disabled.

## \*\* Audio 2, 4, 6, or 8-channel configuration

| Port       | Headset<br>2-channel | 4-channel         | 6-channel         | 8-channel               |
|------------|----------------------|-------------------|-------------------|-------------------------|
| Light Blue | Line In              | Line In           | Line In           | Line In or side speaker |
| Lime       | Line Out             | Front Speaker Out | Front Speaker Out | Front Speaker Out       |
| Pink       | Mic In               | Mic In            | Mic In            | Mic In                  |
| Orange     | -                    | _                 | Center/Subwoofer  | Center/Subwoofer        |
| Black      | -                    | Rear Speaker Out  | Rear Speaker Out  | Rear Speaker Out        |